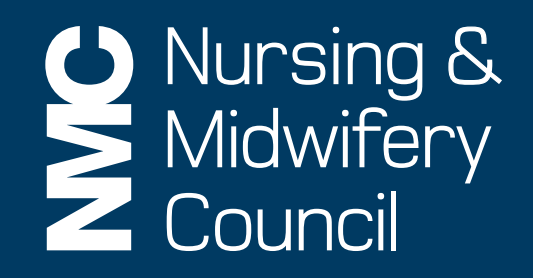

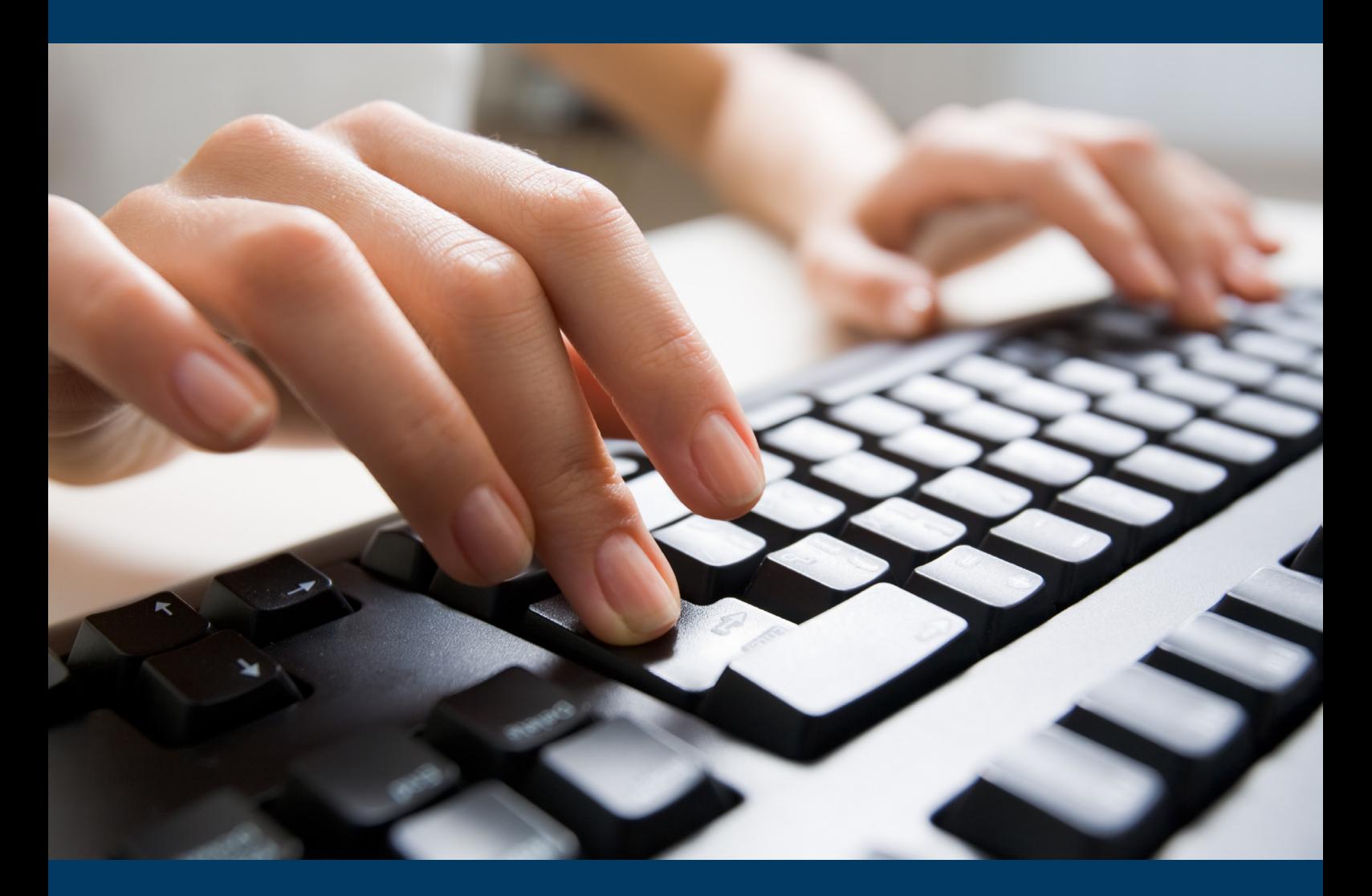

How to set up your NMC Online account

### Introduction

NMC Online is a secure service which allows you to manage your registration with us online. This guidance explains how you can set up your account.

If you need additional help, please call Registrations on **020 7333 9333** or email **[ukenquiries@nmc-uk.org](mailto:ukenquiries%40nmc-uk.org?subject=)** with your query.

## What is NMC Online?

You can find NMC Online on our website: **[www.nmc-uk.org](http://www.nmc-uk.org)**.

Your NMC Online account will enable you to:

- view the status of your registration
- • update your contact and address details
- view and print a statement of entry
- submit your notification of practice online
- pay your annual retention or renewal fees
- set up a direct debit for your annual fee payment
- provide equality and diversity information
- provide the geographical location of your employment
- • Submit an application and pay the application fee for entering an initial, subsequent or recorded qualification to the register
- • E-mail or download a receipt of annual payment made for claiming tax relief
- • Sign up to electronic correspondence from us in the future

### Setting up your NMC Online account

Step 1

**Go to www.nmc-uk.org**.

Click on '**NMC Online**' to access the login page.

### Step 2

Click on '**Set up your NMC Online account now**' or '**Register**'.

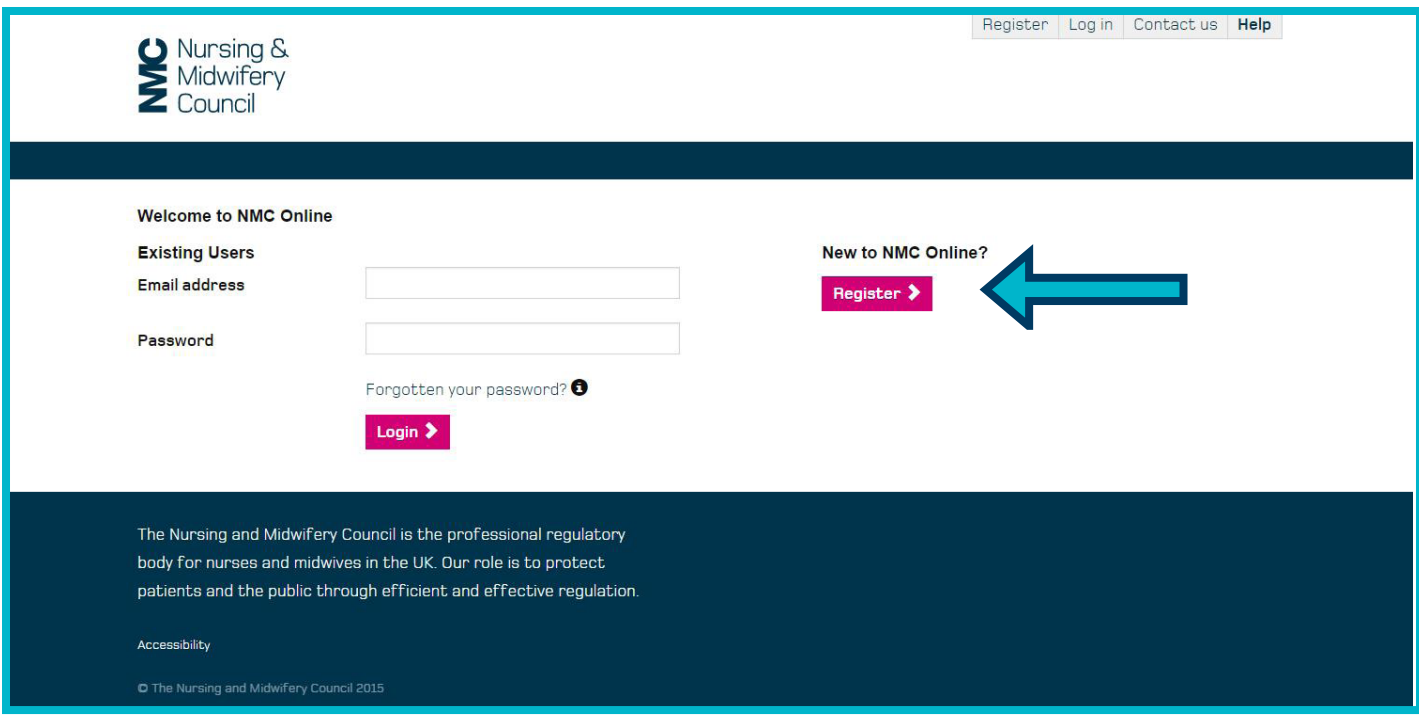

### **Provide information as requested on screen**

We will ask you to enter your:

- • email address
- password
- surname\*
- NMC Pin,\* and
- $\cdot$  date of birth  $\star$

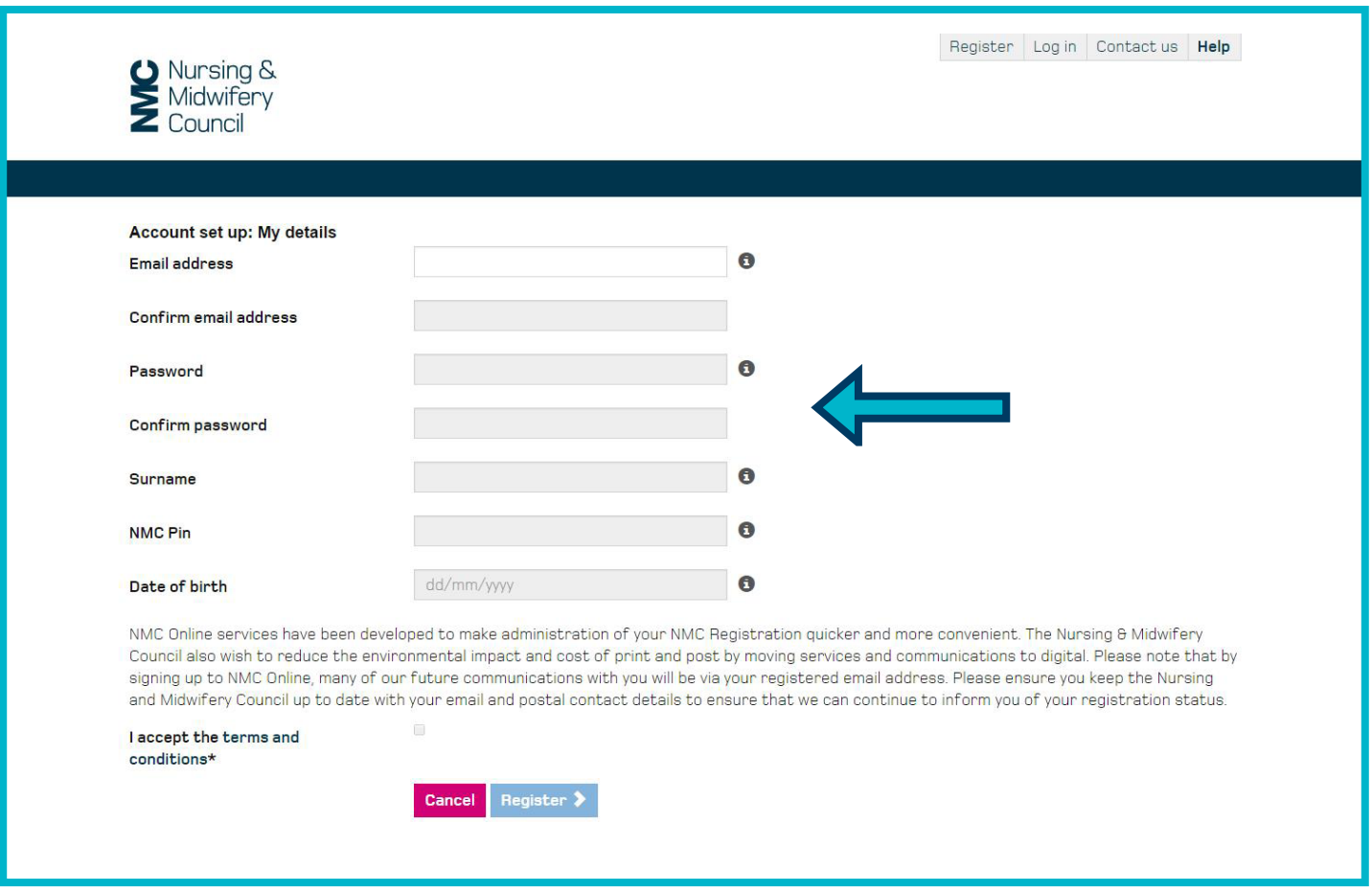

 $*$  The details you enter must match the information we hold on our register for security reasons. If you get an error message then please contact us.

### **Verify your email**

You will receive an email. Please click on the link in this email to continue the registration process.

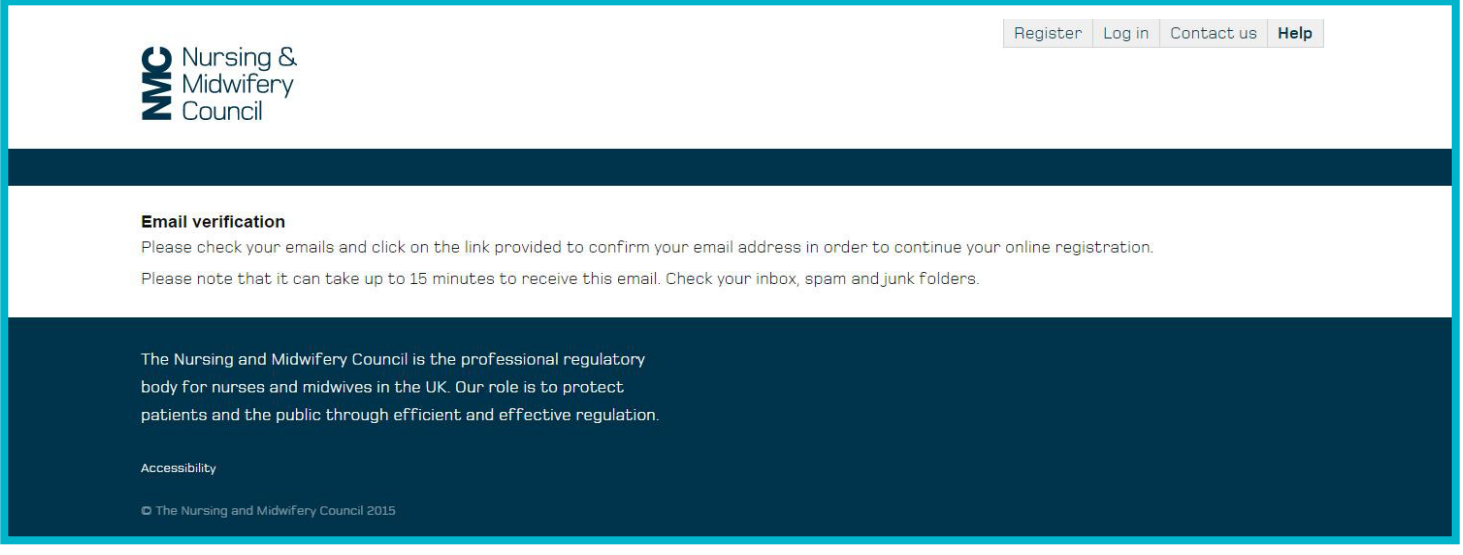

#### **Please note:**

- If this email does not come to your inbox, please check your junk/spam folders.
- You must click this link to verify your email and continue with your registration.
- The email can take up to 15 minutes to arrive.

#### **Example of a verification email**

#### Dear

To confirm your email address and access your NMC Online account please click the following link and follow the instructions on screen

#### **Confirm Email**

Please note: In line with customer feedback we have now updated the sign up process to make it easier to access your NMC Online account. You no longer need to enter an activation code to access your account. This change does not affect the security of your account in anyway

NMC Online services have been developed to make administration of your NMC Registration quicker and more convenient. The Nursing & Midwifery Council also wish to reduce the environmental impact<br>and cost of print and post b Thank you.

**NMC Registrations** 

Our revised Code of professional standards is effective 31 March.

www.nmc-uk.org/The-revised-Code#newCode

This email, and any files transmitted with it, is confidential. Please do not act upon or disclose the contents if you have received it in error. Instead, please inform the sender at the email address above, or notify the

You should ensure this email and any attachments are virus free. Email is not a 100% virus-free or secure medium. It is your responsibility to ensure that viruses do not adversely affect your system and that your messages

The Nursing and Midwifery Council has its registered office at 23 Portland Place, London W1B 1PZ, and is a registered charity in England and Wales (charity number 1091434) and in Scotland (charity number SC038362) www.nmc-uk.org

Once you click the link in the email, you will land on the following page. Please login to continue your online registration.

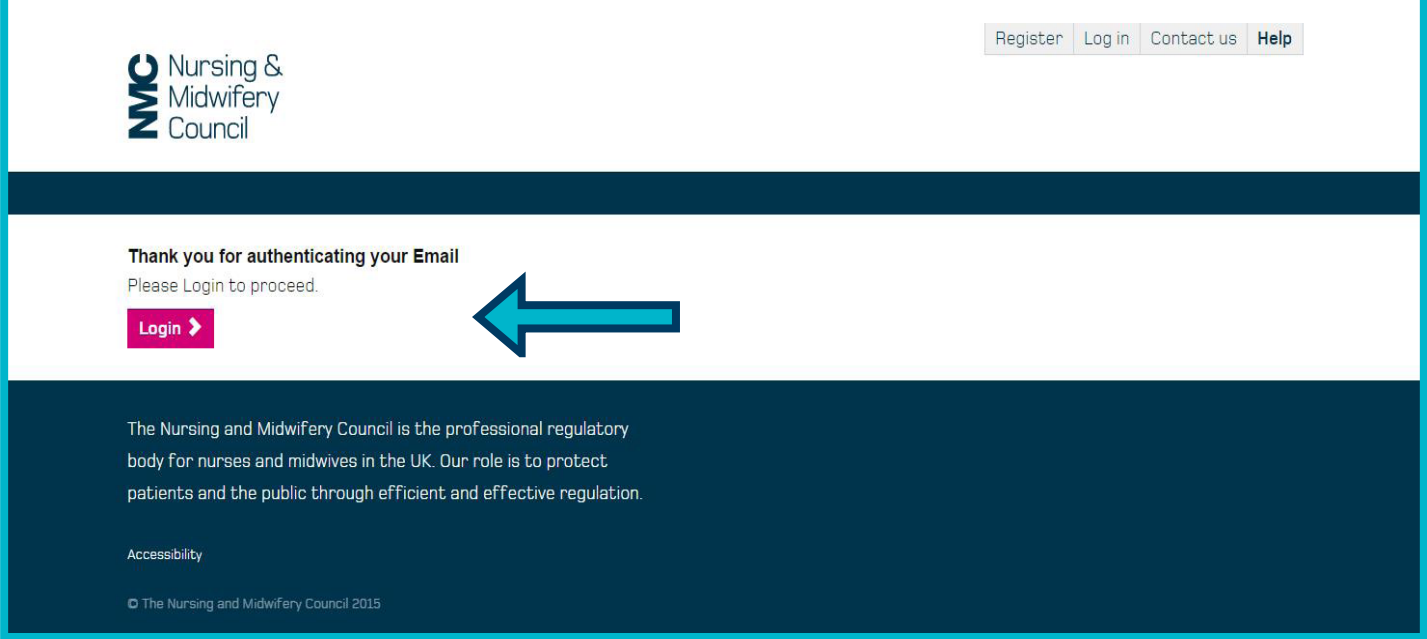

### **Set up security**

We will ask you to provide memorable answers to questions.

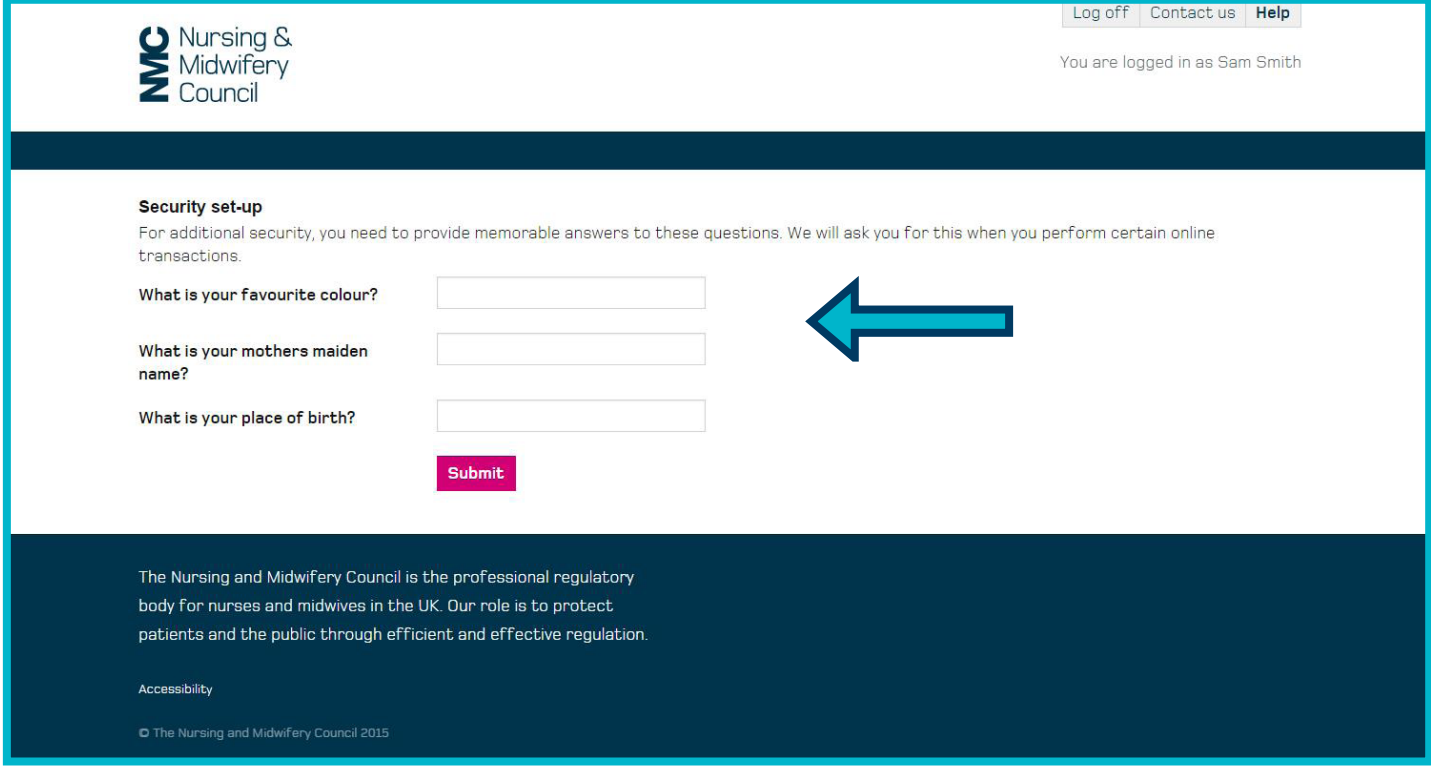

You will need to provide these if you want to make changes to your account in the future.

# Step 7

You now have access to your account and will see your home page.

### Welcome to NMC Online

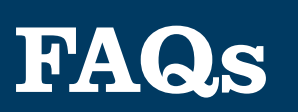

### **What happens if I forget my password?**

You will be able to click on a forgotten password link on the login page. Enter your email address and a link will be sent to you to confirm your email and then you will be able to reset your password.

Please note that this link is only valid for 24 hours so if you have not clicked it within this time, you will need to click on the forgotten password link again.

### **I am trying to register but am getting a message saying invalid Pin.**

The format of your Pin is 99A9999A. The third and last digits are letters and all the others are numbers. Please refer to a recent letter from us as this should contain your NMC Pin.

### **I am trying to register but my details aren't being recognised?**

All of the information you enter must match our records. If the system does not allow you to set up your account, please call us on 020 7333 9333.

#### **What is my username?**

Your email address is your username. Please ensure you enter this correctly so you receive the authentication link.

### **My account is locked, what should I do?**

If you enter your username or password incorrectly after three attempts, your account will be locked for 10 minutes. You can then retry or click on the forgotten password link to reset your password. Follow the steps onscreen.